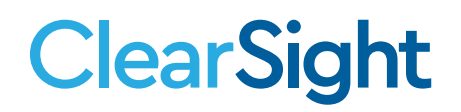

# **QUICK GUIDE Deciding How to Administer a Test**

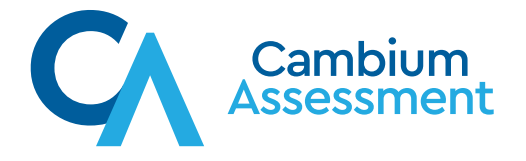

# **ClearSight**

## **Deciding How to Administer a Test**

When you log into the Test Administration page, you are presented with several options (as shown in Figure 1). You are able to configure:<br>'

- 1. An Active Session
- 2. An Upcoming Session
- 3. An Assignment

#### **Figure 1.**  Figure 1.

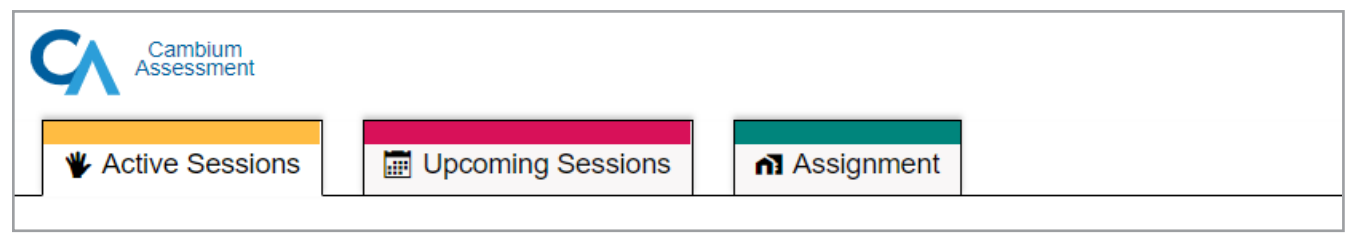

#### So, how do you decide what to set up? So, how do you decide what to set up?

their teacher, that they simply paste into the browser of their choice to take tests. For more First, it is important to understand that no matter which tab you choose on the Test Administration page, your students can use either the Secure Browser *OR* a URL, provided by information on this, please see the end of this quick guide.

monitored. This is the most important decision to make. Do you plan to have all of your students taking be monitored in the *ClearSight* system. This is the most important decision to make. Do you plan to have all of your students taking the test form at the same time and you want to monitor currently remote and you want them to be able to take the test form whenever it is convenient Sessions are proctored and must be monitored. Assignments are not proctored and cannot their progress? If so, a session serves your needs. Are you and/or some or all of your students for their families? An assignment may be better matched to you.

Differentiating between an Active Session and an Upcoming Session is dependent upon when Active Session. An Upcoming Session is one that you can schedule for the following date, a week out, or two weeks out. you want to start the form. If you can start immediately at that date and time, you can use an

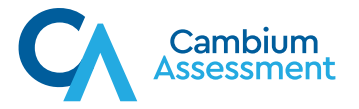

You may find the decision tree in Figure 2 helpful.

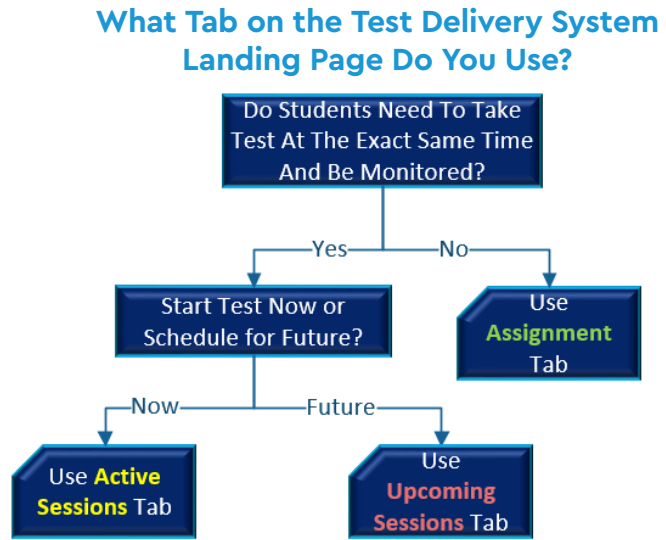

Table 1 compares some of the features shared by or unique to sessions and assignments. It can also help you make an informed decision.

### **Table 1.**

**Figure 2.**

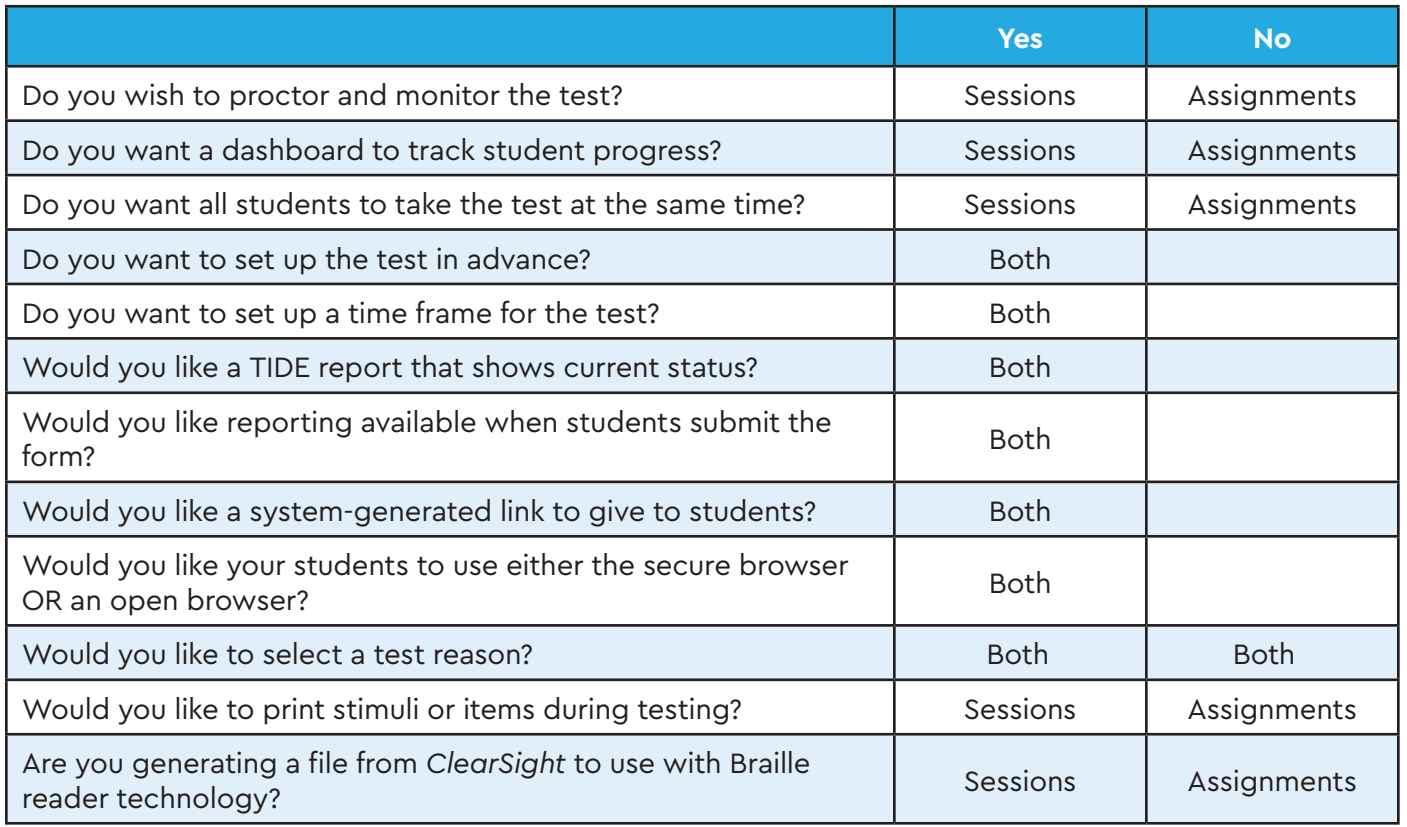

Descriptions of the operation of Cambium Assessment, Inc. (CAI) systems are property of CAI and are used with the permission of CAI. ©Cambium Assessment, Inc. August 19, 2020

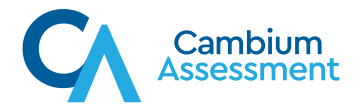

If you choose to set up a Test Session, you will have a dashboard view during the testing period. Figure 3 shows the features of that dashboard. In the top menu bar, you see notifications for students awaiting approval to begin a test form. The screen will auto-refresh, or you can use the two arrows to refresh. The screen will also the screen will also the two arrows to refresh. Would you like to print stimuli or items during testing? Sessions Assignments

In the table body, each row of information represents a student, the number of opportunities In the table body, each row of information represents a student, the number of opportunities taken on taken on the form, the name of the test form in progress, the status of the test form, the student's test settings, and the actions you can take. and the actions you can take.

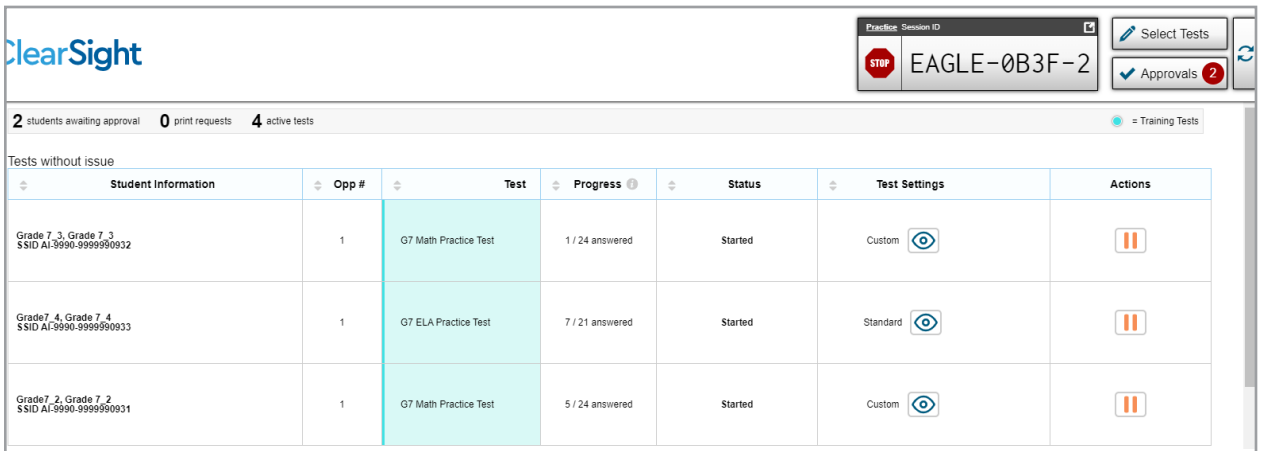

### **Figure 3.** Figure 3.

If you choose to set up an assignment rather than a proctored and monitored test session, you can still view test and student status by selecting the Test Status Report in TIDE.

Once you determine whether to use a session or an assignment, the steps you follow will be very similar. To learn more about the next steps in setting up tests, follow this link, [Training\\_Test](https://clearsight.portal.cambiumast.com/resources/educators/training-ta/)  [Administration](https://clearsight.portal.cambiumast.com/resources/educators/training-ta/), to take you to the training documentation. The page numbers listed below describe how to complete your actions.

- 1. Active Session: begins on page 27
- 2. Upcoming Session: begins on page 37
- 3. Assignment: begins on page 43
- 4. How students log into the Secure Browser or any web browser: begins on page 50

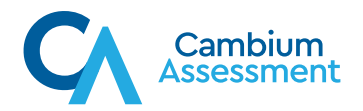